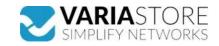

Item no.: 384186

## EB7381 - Raspberry Pi 4 housing fan

## from **7,47 EUR**

Item no.: 384186 shipping weight: 0.10 kg Manufacturer: Raspberry Pi Foundation

## Product Description

The Raspberry Pi 4 fan kit is specially designed for the two official Pi4 cases. It has been specially developed for power users and keeps your Raspberry Pi 4 at a comfortable operating temperature even under heavy load. Features Fits perfectly (exclusively!) into the lid of the official Raspberry Pi 4 case. Raspberry Pi 4 case. Temperature-controlled fan delivers an airflow of up to 1.4 CFM over the processor, memory and power management IC18mm × 18mm × 10mm heat sink with self-adhesive pad improves heat transfer Assembling your fan with your case1. Remove any inserted mSD card and place the Raspberry Pi in the lower half of the official housing. Make sure that the mounting holes in the corners are aligned with the brackets in the housing. 2. Insert the fan into the top half (lid) of the housing with the green label facing away from the lid. Press carefully but firmly so that the two tabs on the fan housing snap neatly into the tabs on the cover. The slightly curved edge of the housing should be flush with the underside of the lid.3. When attaching the heatsink, remove the backing paper from the self-adhesive backing on the underside of the heatsink, position it centrally over the processor and gently press it into position.4. Connect the three cables of the fan to the GPIO pins of Raspberry Pi as shown in the illustration (photo gallery). Make sure you connect each cable to the correct pin!5. Place the housing cover on the base.Once you have properly connected the fan to the GPIO, it will always be active when the Raspberry Pi is running. You can configure it to only switch on when your Raspberry Pi reaches a temperature of your choice.For a newer version of Raspberry Pi OS, you should first perform an update to retrieve all the latest changes to the operating system:- Open the terminal either via the start menu or by pressing "Ctrl + Alt + T".- Enter "sudo apt update" and then, once the update is complete, "sudo apt full-upgrade". Then open the Raspberry Pi Configuration tol:- Click on the Raspberry Pi con i

**Specifications** 

Scan this QR code to view the product

All details, up-to-date prices and availability

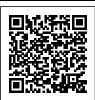